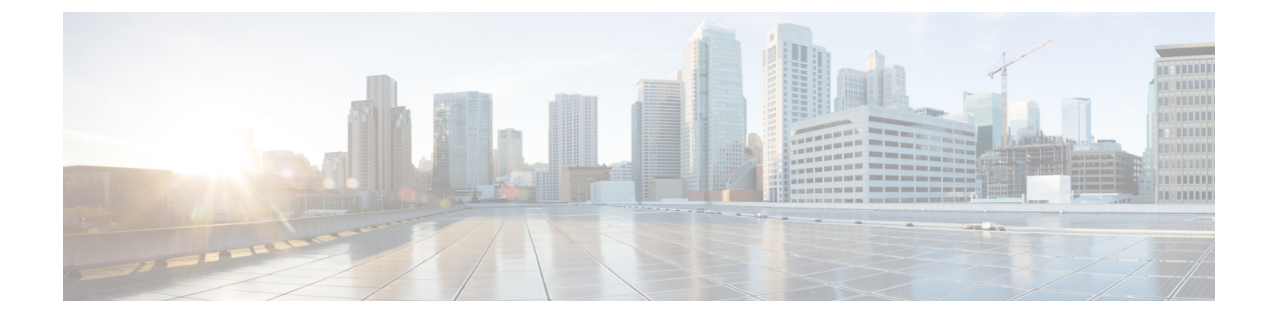

# **Cisco UCS S3260** 高密度ストレージ ラック サーバの管理

この章は、次の内容で構成されています。

- Cisco UCS S3260 [高密度ストレージ](#page-0-0) ラック サーバについて (1 ページ)
- Cisco UCS S3260 高密度ストレージ ラック [サーバのアーキテクチャの概要](#page-1-0) (2 ページ)
- Cisco IMC Supervisor と Cisco UCS S3260 [高密度ストレージ](#page-2-0) ラック サーバ (3ページ)
- ラック [アカウントの追加](#page-3-0) (4 ページ)
- Cisco UCS S3260 ラック [サーバの管理](#page-3-1) (4 ページ)
- [ポリシーとプロファイル](#page-6-0) (7 ページ)
- [ファームウェアのアップグレード](#page-7-0) (8 ページ)
- Viewing Cisco UCS S3260 Dense Storage Rack Server Details (8 [ページ\)](#page-7-1)

# <span id="page-0-0"></span>**CiscoUCSS3260**高密度ストレージラックサーバについて

Cisco UCS S3260 は、デュアル サーバ ノードをサポートする高密度ストレージ ラック サーバ です。また、ビッグデータ、クラウド、オブジェクト ストレージ、コンテンツ デリバリなど の環境で使用される大規模データセット用に1つのサーバを最適化することもできます。これ は、Cisco UCS C シリーズ ラックマウント サーバ製品ファミリに属しています。

Cisco UCS S3260 高密度ストレージ ラック サーバは、Cisco Unified Computing System と Cisco IMC Supervisor の統合の一部としてスタンドアロン環境で動作するように設計されています。 Cisco UCS S3260 高密度ストレージ ラック サーバには、次の機能が含まれています。

- •冗長ディスクアレイ (RAID) および Justa Bunch Of Disks (JBOD) の全機能とのエンター プライズクラスの冗長性
- スタンドアロンの管理インターフェイス(Cisco Integrated Management Controller)
- サーバ ノードの交換やアップグレード時にデータ移行が不要
- 奥行きが深いラックが不要

Cisco UCS S3260 高密度ストレージ ラック サーバの詳細については、『Cisco UCS [S3260](http://www.cisco.com/c/en/us/products/servers-unified-computing/ucs-c3260-rack-server/index.html) Rack [Server](http://www.cisco.com/c/en/us/products/servers-unified-computing/ucs-c3260-rack-server/index.html)』を参照してください。

# <span id="page-1-0"></span>**CiscoUCSS3260**高密度ストレージラックサーバのアーキ テクチャの概要

### アーキテクチャの概要

Cisco UCS S3260 は、Cisco のブレード テクノロジーに関する専門知識を活かしたモジュール 型サーバアーキテクチャを採用しており、システム内のコンピュートまたはネットワークノー ドをアップグレードする場合でも、別のシステムにデータを移行することなくアップグレード できます。次の機能を備えています。

- デュアル サーバ ノード
- サーバ ノードあたり最大 24 のコンピューティング コア
- •サーバ ノードあたり最大 60台の混合ドライブ (Large Form Factor (LFF) と最大 14台の ソリッド ステート ディスク(SSD)ドライブ、および 2 台の SSD SATA ブート ドライ ブ)
- •サーバ ノードあたり最大 512 GB のメモリ (合計1テラバイト [TB])
- 12 Gbps の Serial Attached SCSI(SAS)ドライブのサポート
- デュアルポート 40 Gbps をサポートする、Cisco VIC 1300 シリーズのチップを内蔵したシ ステム I/O コントローラ
- ツール不要なサーバノード、システムI/Oコントローラ、使いやすいラッチ構造、ホット スワップおよびホットプラグ可能なコンポーネントで実現する高い信頼性、可用性、有用 性 (RAS) の機能

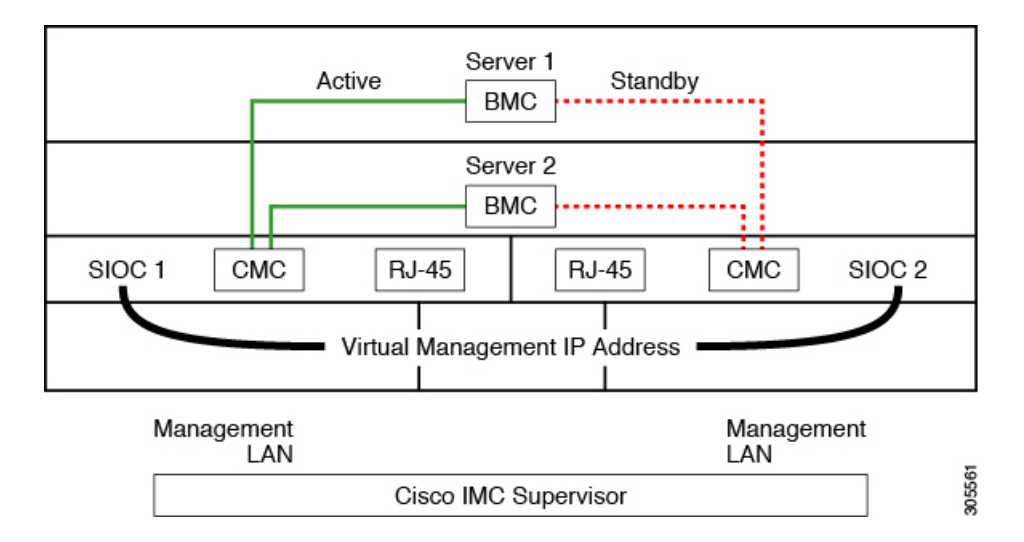

このシステムは、シャーシ管理コントローラ(CMC)を使用してサーバノードを管理します。 各システム I/O コントローラ(SIOC)モジュールには、内蔵型 CMC が組み込まれています。 2 つの SIOC を使用する場合、2 つの CMC がアクティブ/スタンバイ構成で機能します。Cisco IMC インターフェイスでログインしている SIOC 内の CMC がアクティブ CMC になります。 アクティブ CMC を使用して、両方のサーバ ノードの BMC を管理できます。

Cisco IMC インターフェイスを使用してサーバ ノードの BMC を管理するためにシステムに接 続する場合、SIOC 上の管理ポート (RJ-45)に物理的に接続することになります。Cisco IMC インターフェイスにログインするときは、その SIOC 内の CMC に割り当てられている仮想的 な管理 IP アドレスを使用します。

すべてのユーザ インターフェイスは、アクティブ CMC でのみ動作します。構成の変更は、ア クティブ CMC とスタンバイ CMC の間で自動的に同期されます。

システムの電源を再投入すると、デフォルトで SIOC 1 内の CMC がアクティブ CMC になりま す。次のいずれかの条件が発生すると、アクティブ CMC はスタンバイ CMC にフェールオー バーします。

- アクティブ CMC のリブートまたは障害が発生した場合。
- アクティブ CMC を持つ SIOC が取り外された場合。
- アクティブ CMC でネットワーク接続が失われた場合。

S3260 ラック サーバの設定については、『Cisco [UCSS3260RackServerSpecificationSheet](http://www.cisco.com/c/dam/en/us/products/collateral/servers-unified-computing/ucs-c-series-rack-servers/c3260-spec-sheet.pdf)』を参 照してください。

## <span id="page-2-0"></span>**Cisco IMC Supervisor** と **Cisco UCS S3260** 高密度ストレージ ラック サーバ

Cisco IMCのスーパーバイザ マネージド高密度ストレージ ラック サーバはCシリーズ ラック サーバとともになるすべての機能をサポートします。また、これらの機能に追加のレポートを 提供し、概念は、次の項で詳細述べられます。

- 概要:Cisco UCSS3260 のアーキテクチャと、Cisco IMC Supervisor により Cisco UCSS3260 が管理される際の接続について詳しく説明します。
- ラック アカウントの追加—説明し、Cisco UCS 3260シャーシ ラック アカウントの追加に ついての詳細情報が表示されます。
- シャーシの管理—説明し、高密度ストレージ ラック シャーシの構文に関する詳細情報が 表示されます。
- ポリシーとプロファイル—説明し、Cisco UCSの詳細情報が3260シャーシ ポリシーと関連 プロファイル提供します。
- ファームウェアのアップグレード:シャーシファームウェアパッケージと、ファームウェ アを手動で更新できる Cisco UCS S3260 のエンドポイントについて詳しく説明します。

• Cisco UCSS3260ラックサーバの詳細の表示:PSU、VICアダプタ、シャーシの概要、SAS エクスパンダなどの詳細情報を表示します。

## <span id="page-3-0"></span>ラック アカウントの追加

ラック アカウントを追加するために、[Server IP] フィールドに仮想的な管理 IP を指定するこ とができます。ラック アカウントの詳細については、ラック [アカウントの追加](cisco-imc-supervisor-mgmt-guide-23_chapter5.pdf#nameddest=unique_80)を参照してく ださい。**[Rack Servers (**ラック サーバ**)]** タブからのインベントリ収集後に、Cisco UCS S3260 ラック サーバが管理するサーバを確認できます。

(注) CMC 1 または CMC 2 IPアドレスを追加すると、エラーが発生します。

## <span id="page-3-1"></span>**Cisco UCS S3260** ラック サーバの管理

## シャーシ管理コントローラの再起動

手順

- ステップ **1 [Systems]** > **[Inventory and Fault Status]** を選択します。
- ステップ **2** [Rack Groups] ページで、[Chassis] をクリックします。
- ステップ **3** [Reboot CMC] をクリックします。
- ステップ **4 [Reboot Chassis Management Controller (**シャーシ管理コントローラの再起動**)]** ウィンドウで、 **[CMC1]** または **[CMC2]** のいずれかを選択します。
- ステップ5 [送信 (Submit) ] をクリックします。 選択したシャーシが再起動します。

### **Cisco UCS S3260** ラック サーバのアセットのタグ付け

アセット タグは、サーバのユーザー定義タグです。**[Asset Tag (**アセット タグ**)]**オプションを 使用し、Cisco IMC Supervisorで Cisco IMC サーバ プロパティを追加できます。

ラック サーバとシャーシの両方でアセットをタグ付けできます。ラック マウント サーバのア セットにタグを付けるには、ラック マウント [サーバのアセットのタグ付け](cisco-imc-supervisor-mgmt-guide-23_chapter7.pdf#nameddest=unique_96) を参照してくださ い。シャーシのアセットにタグを付けるには、次の手順を実行します。

### 始める前に

サーバはすでに、ラック アカウントとしてラック グループに追加されています。

手順

- ステップ **1 [Systems]** > **[Inventory and Fault Status]** を選択します。
- ステップ **2** [Rack Groups] ページで、[Chassis] をクリックします。
	- また、**[Inventory and FaultStatus (**インベントリと障害のステータス**)]** ペインの **[Rack Groups (**ラック グループ**)]**でサブ グループを選択することもできます。 (注)
- ステップ **3** シャーシのリストから、タグを付けるシャーシを選択します。
- ステップ **4 [More Actions (**その他の操作**)]**ドロップダウン リストから **[Asset Tag (**アセット タグ**)]** を選択し ます。
	- リストからサーバを選択するまでは、**[Asset Tag (**アセット タグ**)]** オプションは表示 されません。 (注)
- **ステップ5** [送信 (Submit) ] をクリックします。
	- **[Asset Tag (**アセット タグ**)]** オプションは、Cisco IMCリリース 3.0.(1c) 以降でのみ使 用可能です。これよりも古いバージョンのプラットフォームでは、**[RackGroups(**ラッ ク グループ**)]** ページの **[Asset Tag (**アセット タグ**)]** カラムは空白になります。 (注)

### **Cisco UCS C3260** ラック サーバのフロント ロケータ **LED** の設定

サーバ ロケータ LED を使用すると、データセンター内の多数のサーバ間で特定のサーバを識 別できます。選択したシャーシの前面ロケータ LED を点灯または消灯するには、次の手順を 実行します。

### 手順

- ステップ **1 [Systems]** > **[Inventory and Fault Status]** を選択します。
- ステップ **2** [Rack Groups] ページで、[Chassis] をクリックします。
- ステップ **3** [Front Locator LED] をクリックします。
- ステップ **4** [Turn the Front Locator LED for selected chassis on/off] ドロップダウンリストから、[ON] または [OFF] を選択します。
- **ステップ5** [送信 (Submit)] をクリックします。

### <span id="page-5-0"></span>**Cisco UCS S3260** ラック サーバのタグの管理

タグは、オブジェクト(リソース グループ、Cisco UCS S3260 高密度ストレージ ラック サー バ、ラックマウントサーバなど)にラベルを割り当てる場合に使用されます。タグは、ラック の位置、担当サポート グループ、目的、またはオペレーティング システムなどの情報を提供 するために使用できます。Cisco UCSS3260 高密度ストレージ ラック サーバまたはラックマウ ント サーバのタグの追加と変更については、ラックマウント [サーバのタグの管理](cisco-imc-supervisor-mgmt-guide-23_chapter7.pdf#nameddest=unique_105)を参照して ください。

サーバのタグを管理できるのは、サーバがラック グループ内にラック アカウントとして含ま れている場合だけです。 (注)

## **Cisco UCS S3260** ラック サーバのタグの追加

タギングは、リソース グループまたはラック サーバなどのオブジェクトにラベルを割り当て るために使用されます。タグは、ラックの位置、担当サポート グループ、目的、またはオペ レーティング システムなどの情報を提供するために使用できます。Cisco UCS S3260 ラック サーバにタグを追加するには、次の手順を実行します。

#### 始める前に

サーバはすでに、ラック アカウントとしてラック グループに追加されています。

(注) 複数のラック サーバを選択することもできます。

手順

- ステップ **1 [Systems]** > **[Inventory and Fault Status]** を選択します。
- ステップ **2** [Add Tags] をクリックします。

(注) リストからサーバを選択するまでは、[Add Tags] ボタンは表示されません。

- ステップ **3** ドロップダウン リストから [Tag Name] を選択します。
- ステップ **4** ドロップダウン リストから [Tag Value] を選択します。
- ステップ **5** [+] アイコンをクリックして、新しいタグを作成します。タグの作成については、[Cisco](#page-5-0) UCS S3260 ラック [サーバのタグの管理](#page-5-0) (6ページ)を参照してください。
	- (注) また、タグの詳細を編集、削除、表示することもできます。

## <span id="page-6-0"></span>ポリシーとプロファイル

Cisco IMC Supervisor には、シャーシ情報を追加できる Cisco UCS S3260 シャーシのポリシーと プロファイルを作成するための新しい [Cisco UCS S3260] オプションとがあります。

本書では、これらの新しいシャーシ ポリシーはユーザ管理ポリシーと呼び、既存のラック マ ウント サーバ ポリシーはコンピューティング ノード ポリシーと呼びます。差別化されたユー ザ管理ポリシーとコンピューティング ノード ポリシーの一覧は、[Hardware Policies] テーブル で確認できます。ユーザ管理ポリシーのサーバ プラットフォームは [Cisco UCS S3260]、コン ピューティング ノード ポリシーは [All C-Series and E-Series except Cisco UCS S3260] と表示さ れます。

ポリシーおよびプロファイルのレポートには、ポリシーが Cisco UCS S3260 であるかどうかを 示す **[Server Platform (**サーバ プラットフォーム**)]** カラムがあります。シャーシ ポリシーは、 ユーザ管理ポリシーやコンピューティング ノード ポリシーに関係なく [Cisco UCS S3260] と表 示されます。他の C シリーズや E シリーズのプラットフォームまたは Cisco UCS S3260 以外の ポリシーの場合、[All C-Series and E-Series except Cisco UCS S3260] と表示されます。

Cisco UCS S3260 シャーシ プロファイルまたはラックマウント サーバ プロファイルを作成で きます。コンピューティング ノード ポリシーを選択すると、ポリシーを適用するサーバ ノー ドを選択できます。

### ポリシーの適用

作成したポリシーを適用するには、Cisco UCS 3260 ラック サーバとラックマウント サーバの リストから選択します。選択したサーバ プラットフォームに基づき、Cisco UCS S3260 シャー シまたはラックマウント サーバを選択できます。ポリシーの作成および適用の詳細について は[、ハードウェア](cisco-imc-supervisor-mgmt-guide-23_chapter8.pdf#nameddest=unique_113) ポリシーを参照してください。

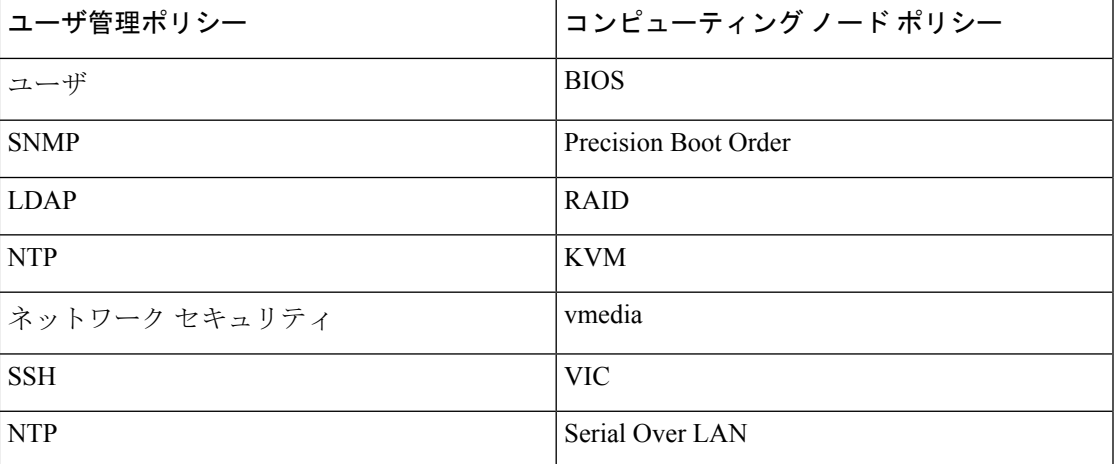

次のポリシーは、ユーザ管理ポリシーとコンピューティング ノード ポリシーです。

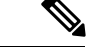

(注)

- Cisco UCS3260 ラック サーバの場合、IPMI Over LAN およびネットワーク ポリシーには、 BMC と CMC の両方の構成の詳細が混在しています。
	- ゾーン分割ポリシーは、Cisco UCS3260ラックサーバにのみ適用可能なため、UIの[Cisco UCS S3260] チェック ボックスはオンになっています。
	- レガシーブート順序および Flex Flash のポリシーは、Cisco UCS 3260 ラック サーバには適 用できません。

### プロファイルの適用

作成した Cisco UCS S3260 プロファイルを適用するには、Cisco UCS 3260 ラック サーバのリス トから選択します。Cisco UCSS3260 シャーシのみ選択でき、Cisco UCSS3260 ポリシーのみプ ロファイルに追加できます。コンピューティング ノード ポリシーの場合は、**[Apply Policy To (**ポリシーの割り当て先**)]**フィールドを選択して、プロファイル適用時にポリシーを適用する必 要があるサーバノードを示すことができます。プロファイルの作成および適用の詳細について は、[ハードウェア](cisco-imc-supervisor-mgmt-guide-23_chapter8.pdf#nameddest=unique_136) プロファイルを参照してください。

## <span id="page-7-0"></span>ファームウェアのアップグレード

Cisco IMC Supervisor ファームウェアのアップグレードはサーバ レベルで実行できます。ただ し、サーバのアップグレード時に、そのサーバに関連付けられているシャーシコンポーネント およびハード ディスク ドライブ コンポーネントもアップグレードされます。サーバをアップ グレードする場合、シャーシとディスクドライブのファームウェアが自動的に更新されます。 ファームウェアのアップグレードの詳細については、[ファームウェアのアップグレードを](cisco-imc-supervisor-mgmt-guide-23_chapter10.pdf#nameddest=unique_153)参照 してください。

(注) 一度に 1 つのサーバ ノードのみアップグレードできます。

## <span id="page-7-1"></span>**Viewing Cisco UCS S3260 Dense Storage Rack Server Details**

Cisco UCS S3260 高密度ストレージ ラック サーバの詳細(PSU、VIC アダプタ、シャーシの概 要、SAS エクスパンダなど)を表示するには、次の手順を実行します。

### 始める前に

サーバがラック アカウントとしてラック グループに追加されていることを確認します。

#### 手順

- ステップ **1 [Systems]** > **[Inventory and Fault Status]** を選択します。
- ステップ **2 [Rack Groups (**ラック グループ**)]**を展開し、Cisco UCS S3260 高密度ストレージ ラック サーバ が含まれているラック グループを選択します。
- ステップ **3** [Rack Groups] ページで、[Chassis] をクリックします。
- ステップ **4** リストで Cisco UCS S3260 高密度ストレージ ラック サーバをダブルクリックして詳細を表示 するか、またはリストで Cisco UCS S3260 高密度ストレージ ラック サーバをクリックして **[View Details (**詳細の表示**)]** を選択します。
	- リストで Cisco UCS S3260 高密度ストレージ ラック サーバを選択するまでは、**[View Details (**詳細の表示**)]** オプションは表示されません。 (注)

Cisco UCS S3260 高密度ストレージ ラック サーバに関する次の詳細が表示されます。

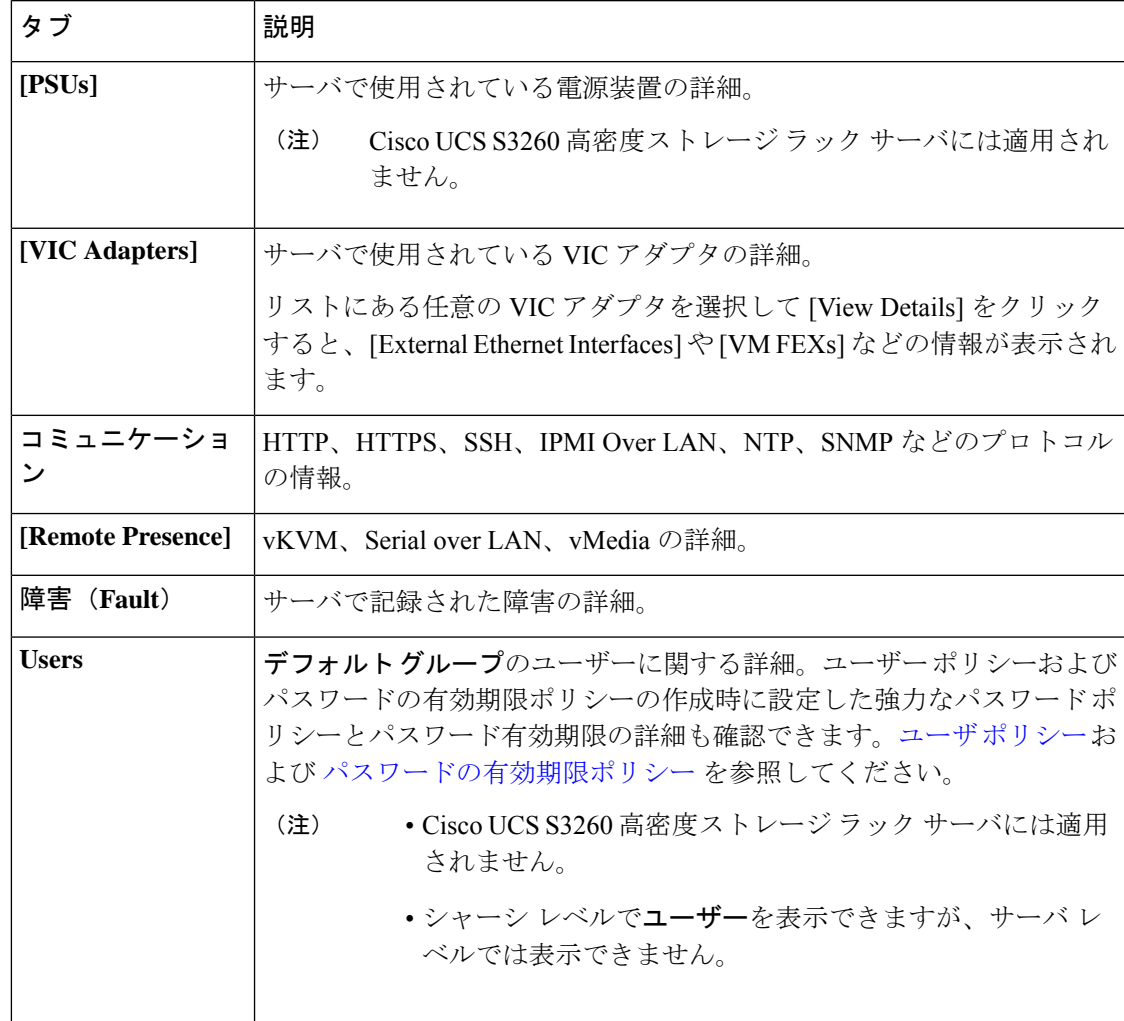

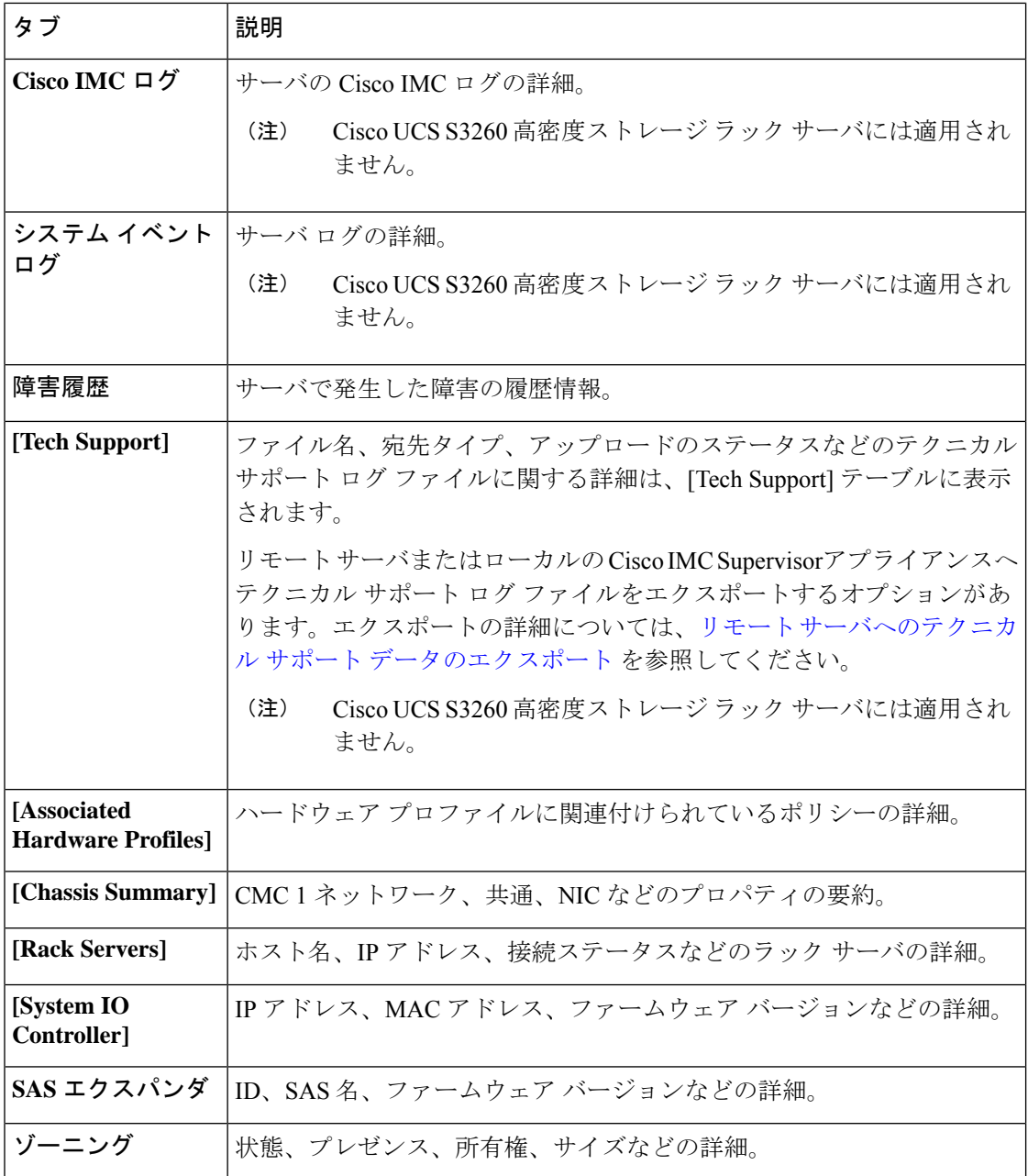

ステップ **5** 右端の [Back] ボタンをクリックして前のウィンドウに戻ります。